## **3D Modify commands**

تستخدم هذه الاوامر للتعديل على الرسوم الثلاثية الابعاد كأن يكون تحريك او تدوير ...ألخ و هي كما يلي:

م الأيكون <mark>لين</mark>ش Modify 3D Operations 3D Move من طهٌتنش تمٌ **3D Move .1** فً شرٌط االوامر نكتب Move D3

الذي بستخدم لتحر بك اي شكل ثلاثي الإبعاد من مكان الى مكان اخر وكما في المثال التالي:

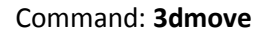

Select objects: **left click on the object**

Select objects: **Right click or Enter**

Specify base point or [Displacement] <Displacement>: **left click on any point as a base point**

Specify second point or Specify second point or <use first point as displacement>: **@0,50,0**

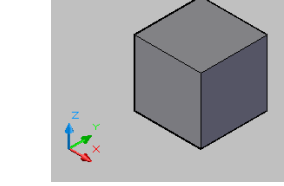

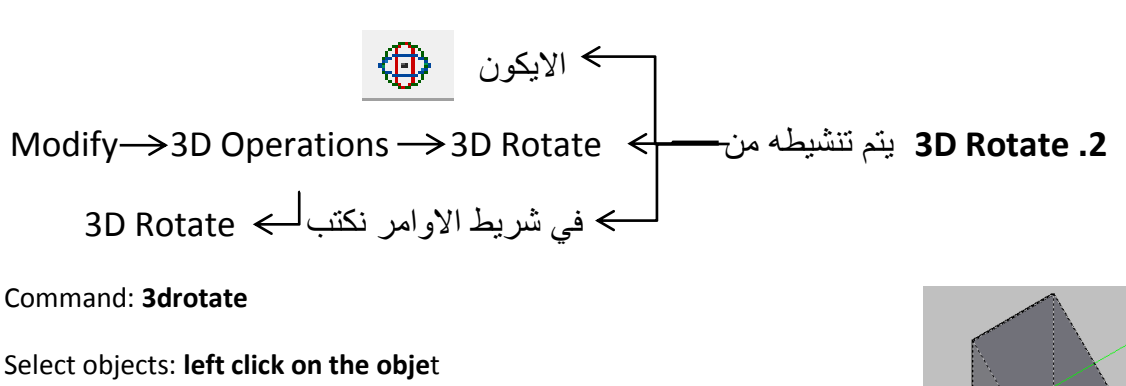

............................................................................

Specify base point: **left click on any point as a base point**

Pick a rotation axis: **choice any axis as rotation axis**

Specify angle start point: **@0<0**

Specify angle end point: **@50<90**

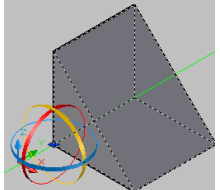

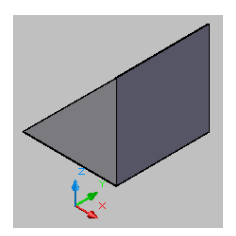

 $\mathbb{P}^5_0$  الأيكون  $\mathbb{P}^5_1$ Modify 3D Operations 3D Align من طهٌتنش تمٌ **3D Align .3** فً شرٌط االوامر نكتب Align D3

يستخدم الامر رصف ( 3D Align) لنقل او نسخ اي شكل ثلاثي الابعاد وكما يلي:

## Command: **3dalign**

Select objects: **left click on the obje**t Specify base point or [Copy]: **left click on any point as a base point** Specify second point or [Continue] <C>: **c** Specify first destination point: **@50<0** Specify second destination point or [eXit] <X>: **x** حيث تم تحريك الشكل الثلاثي الابعاد بأستخدام (3dalign) لمسافة معينة ولكن بمزايا اكثر من .(3d move( امر

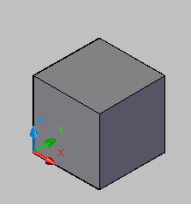

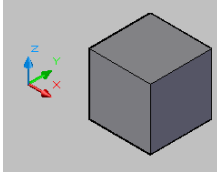

Command: **3dalign** Select objects: **left click on the obje**t Specify base point or [Copy]: **c** Specify base point: **left click on any point as a base point** Specify second point or [Continue] <C>: **c** Specify first destination point: **@100<90** Specify second destination point or [eXit] <X>: **x**

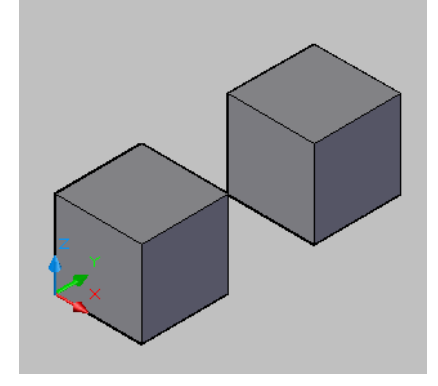

ويمكن تطبيق الامر(Copy) نسخ الذي تم شرحة مع الاوامر الرسم الثنائي الابعاد والذي يعطي مزايا اوسع للاستخدام وسهولة التنفيذ.

Modify 3D Operations 3D Mirror من طهٌتنش تمٌ **3D Mirror .4** فً شرٌط االوامر نكتب Mirror D3 يستخدم الامر مرآة (3D Mirror) لتنفيذ معكوس للشكل الثلاثي الابعاد وكما يلي:

Command: **3dmirror**

Select objects: **left click on the obje**t

Specify first point of mirror plane (3 points) or Object/Last/Zaxis/View/XY/YZ/ZX/3points] <3points>: **left click on any point on mirror plane**: Specify second point on mirror plane: **left click on any point on mirror plane:** Specify third point on mirror plan: **left click on any point on mirror plane**

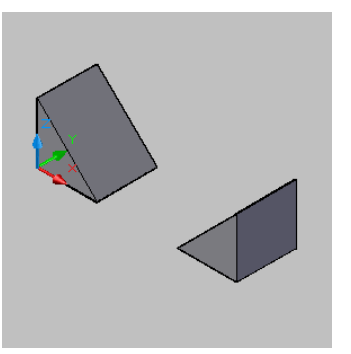

Delete source objects? [Yes/No] <N>: **N**

ويمكن ايضا استخدام امر (Mirror) كما تم شرحه مسبقا مع اوامر الرسم الثنائي الابعاد.

ــــــــــــــــــــــــــــــــــــــــــــــــــــــــــــــــــــــــــــــــــــــــــــــــــــــــــــــــــــــــــــــــــــــــ

Modify 3D Operations 3D Array من طهٌتنش تمٌ **3D Array .5** فً شرٌط االوامر نكتب Array D3

ٌستخدم امر مصفوفة **Array D3** لتكرار الشكل الثالثً االبعاد على شكل مصفوفة مستٌطلة او قطببة وكما بلي:

Command: **3darray**

Select objects: **left click on the obje**t

Enter the type of array [Rectangular/Polar] <R>: **R**

Enter the number of rows (---) <1>: **3**

Enter the number of columns (|||) <1>: **3**

Enter the number of levels (...) <1>: 3

Specify the distance between rows (---): **10**

Specify the distance between columns (|||): **10**

Specify the distance between levels (...): **10**

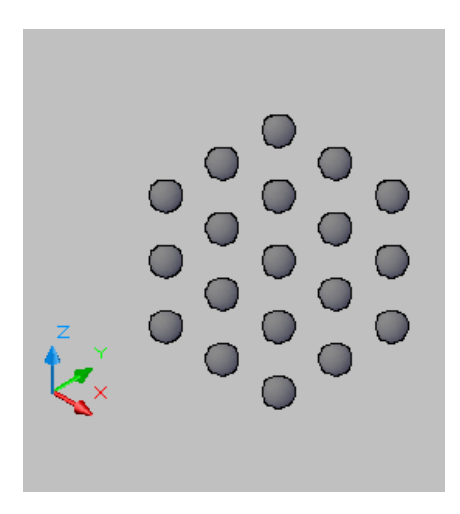

في المثال اعلاه تم توز يع الشكل بمصفوفة مستطيلة او مكعبة.

Command: **3darray**

Select objects: **left click on the obje**t

Enter the type of array [Rectangular/Polar] <R>: **p**

Enter the number of items in the array: **16**

Specify the angle to fill (+=ccw, -=cw) <360>: **Enter**

Rotate arrayed objects? [Yes/No] <Y>: **Y**

Specify center point of array: **0,0,0**

Specify second point on axis of rotation: **@0,0,10**

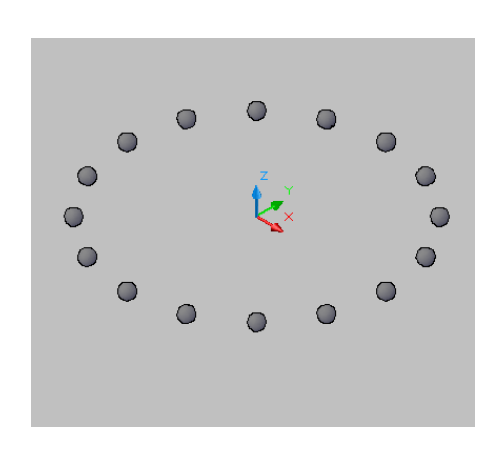

هنا تم توزٌع الشكل بمصفوفة قطرٌة , وٌمكن استخدام امر **Array** فً الرسم الثنائً االبعاد لتنفذ المثال اعلاه.

ـــــــــــــــــــــــــــــــــــــــــــــــــــــــــــــــــــــــــــــــــــــــــــــــــــــــــــــــــــــــــــــــــــــــــــــــ

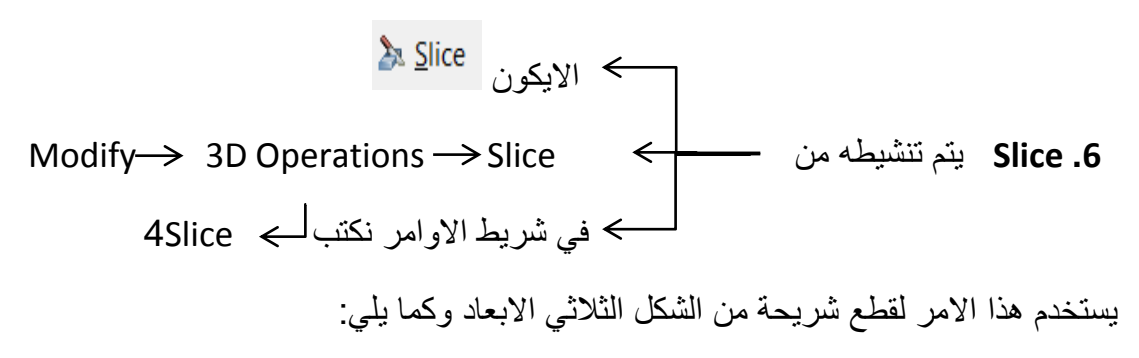

Command: **slice**

Select objects to slice: **left click on the obje**t

Specify start point of slicing plane or [planar Object/Surface/Zaxis/View/XY/YZ/ZX/3points] <3points>: **left click on any point on slice plane**

Specify second point on plane: **left click on any point on slice plane**

Specify a point on desired side or [keep Both sides] <Both>: **Enter or choice any side**

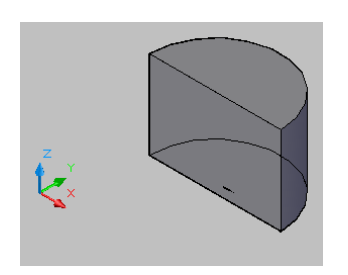

**One side Both** Both Both

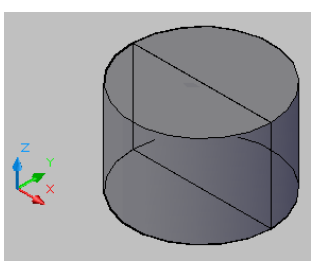